**1:ログイン**

下記URLよりログイン画面にアクセスし、事務局よりご案内済のログインID・パスワードを入力してログインを行ってください。

ユーザーログイン画面: https://kalibel.jp/766/login

※ログインID・パスワードがご不明な場合は、事務局 (maf-sekisenmoni@mynavi.jp) 宛にメールでお問合せください。

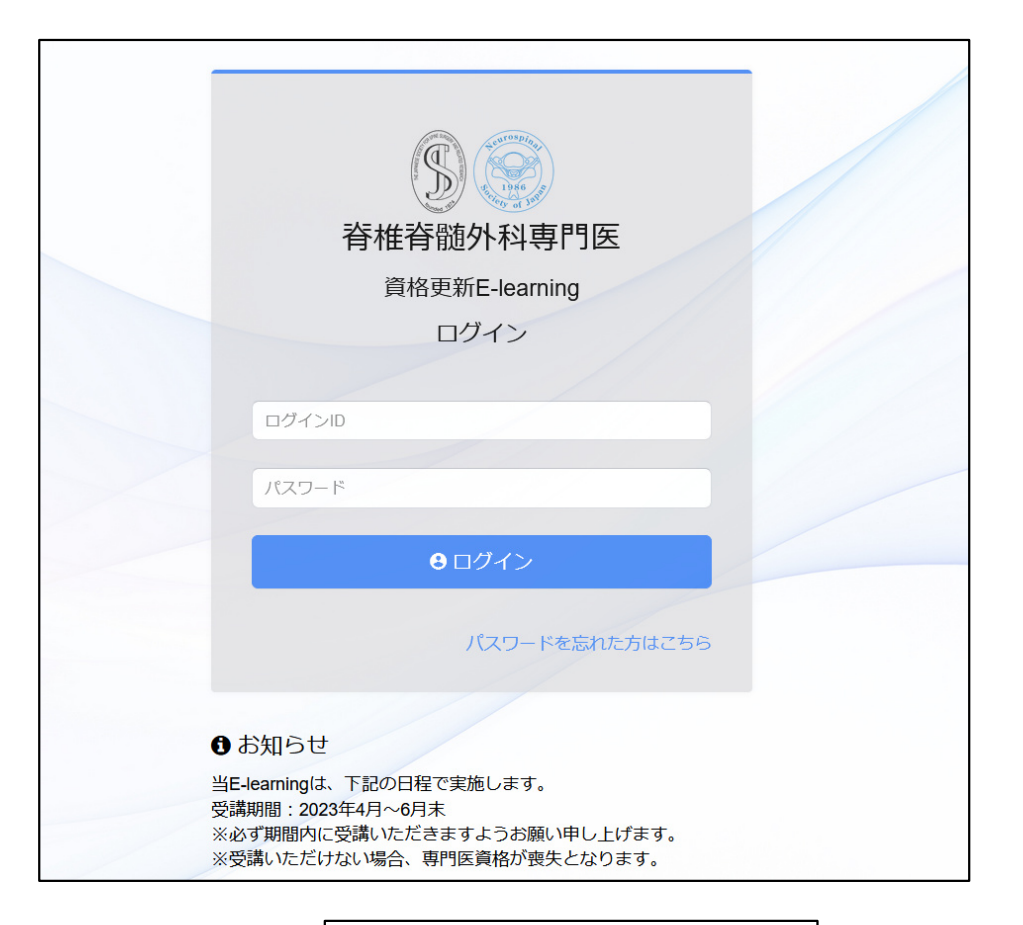

ユーザーのログイン画面

# **2:コンテンツ登録・クレジット支払い**

ログイン後、ダッシュボード画面から「コンテンツ登録」へお進みください。

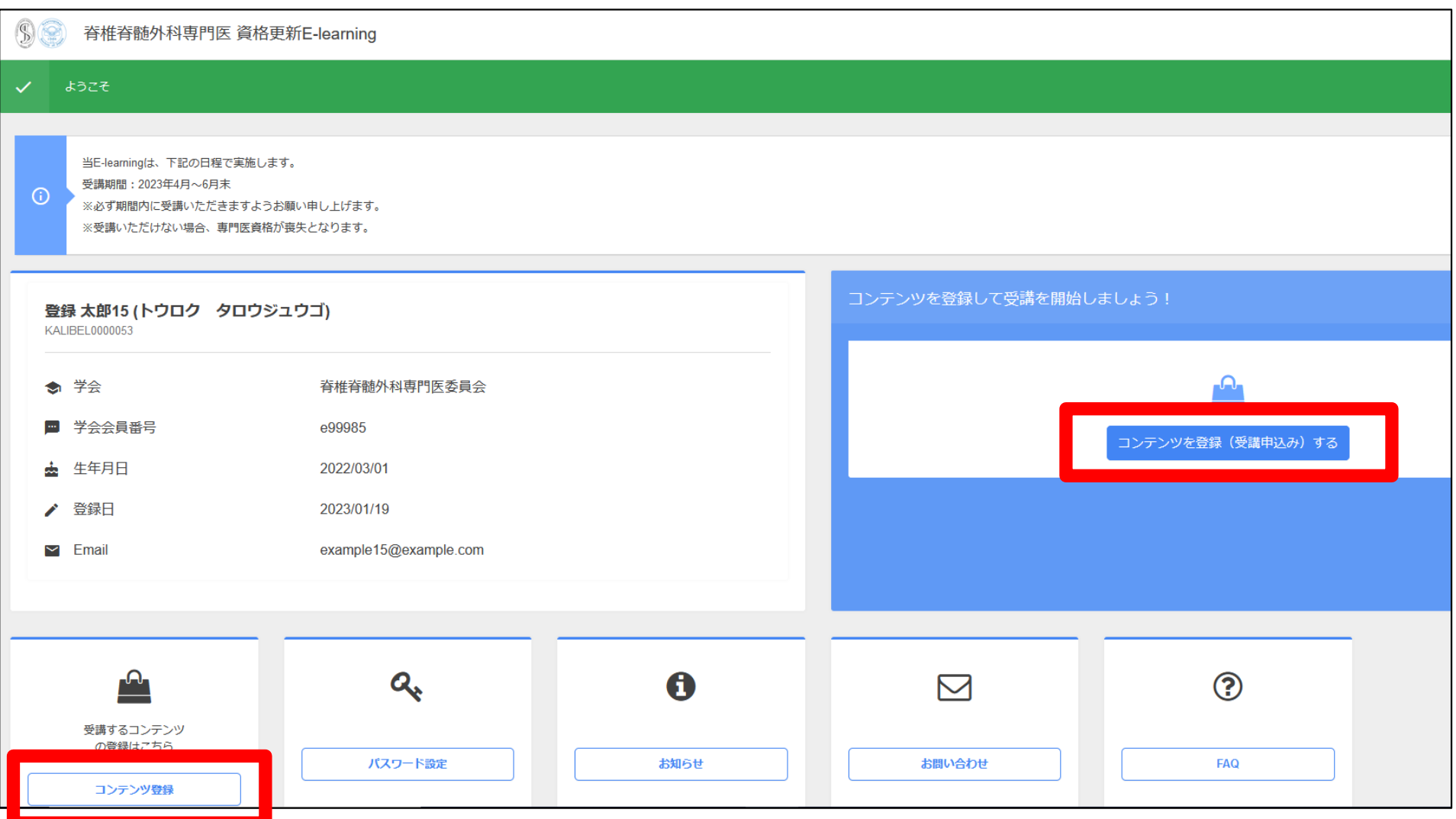

### **2:コンテンツ登録・銀行振込支払い**

「コンテンツ登録」では、以下の手順にて登録をお願いいたします。 ①現在登録できるコンテンツ「脊椎脊髄外科専門医 資格更新E-learning2023」を選択 ②お支払方法「クレジットカード・銀行振込」のどちらかを選択 ③-1:クレジットカードの場合:クレジットカード情報を入力するフォームが表示されますので、必要項目をご入力いただき、 「お支払い」をクリックして決済完了までお進みください。

銀行振込をご希望の場合は、次ページをご確認ください。

※カード情報をご入力いただく際は、下記の見本画像をご参照くださいませ。 ※カード番号・有効期限・セキュリティコードの3点を「カード情報」の欄にご入力ください。

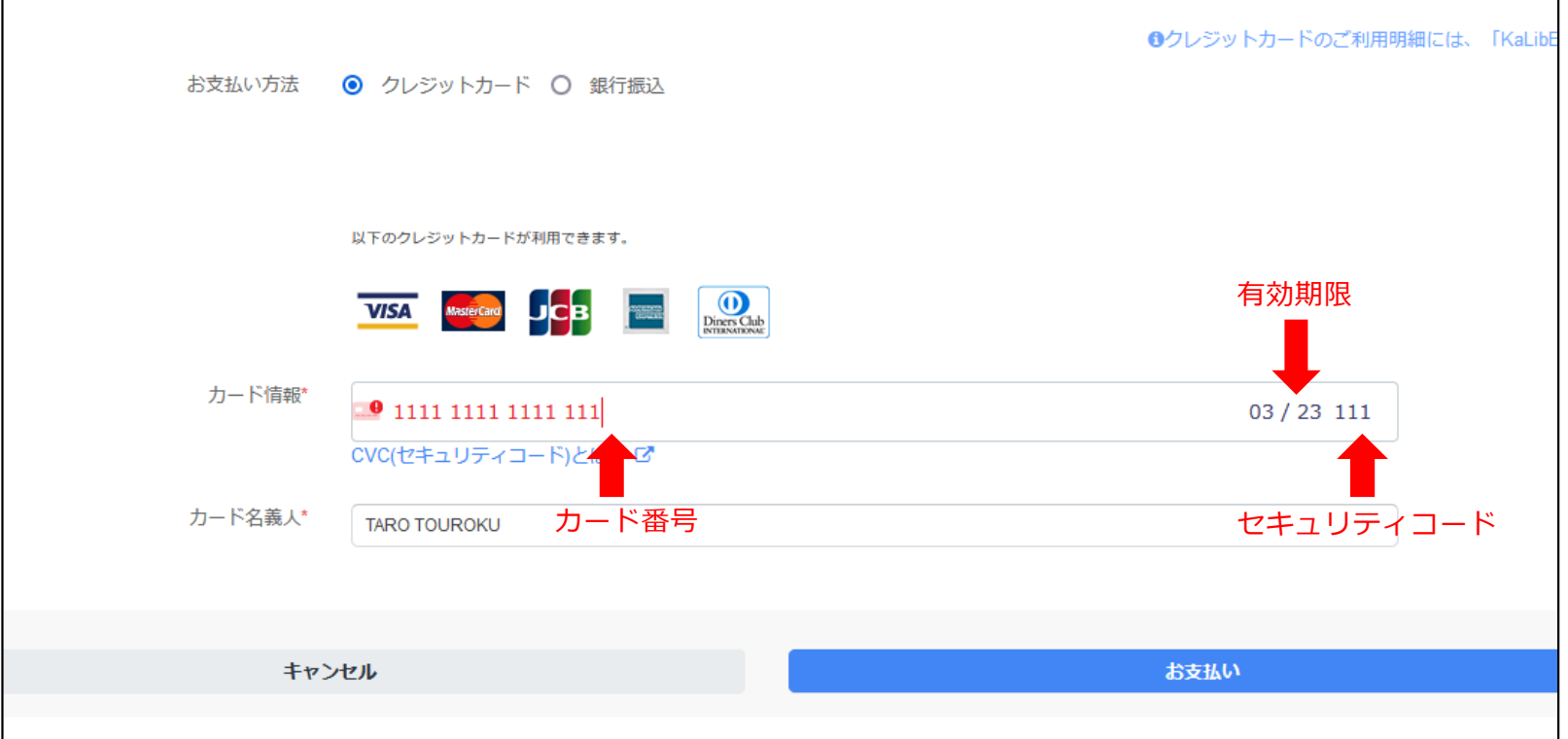

### **2:コンテンツ登録・支払い**

③-2:銀行振込の場合:お振込先情報が表示されますので、確認の上「お支払い」ボタンにて銀行振込申し込みを完了したのち、 別途振込のご手配をお願いいたします。

※銀行振込にてお申し込みの場合、事務局にて入金確認ができてから視聴が可能となります。 ※振込完了後、平日2-3日後より受講可能となります。

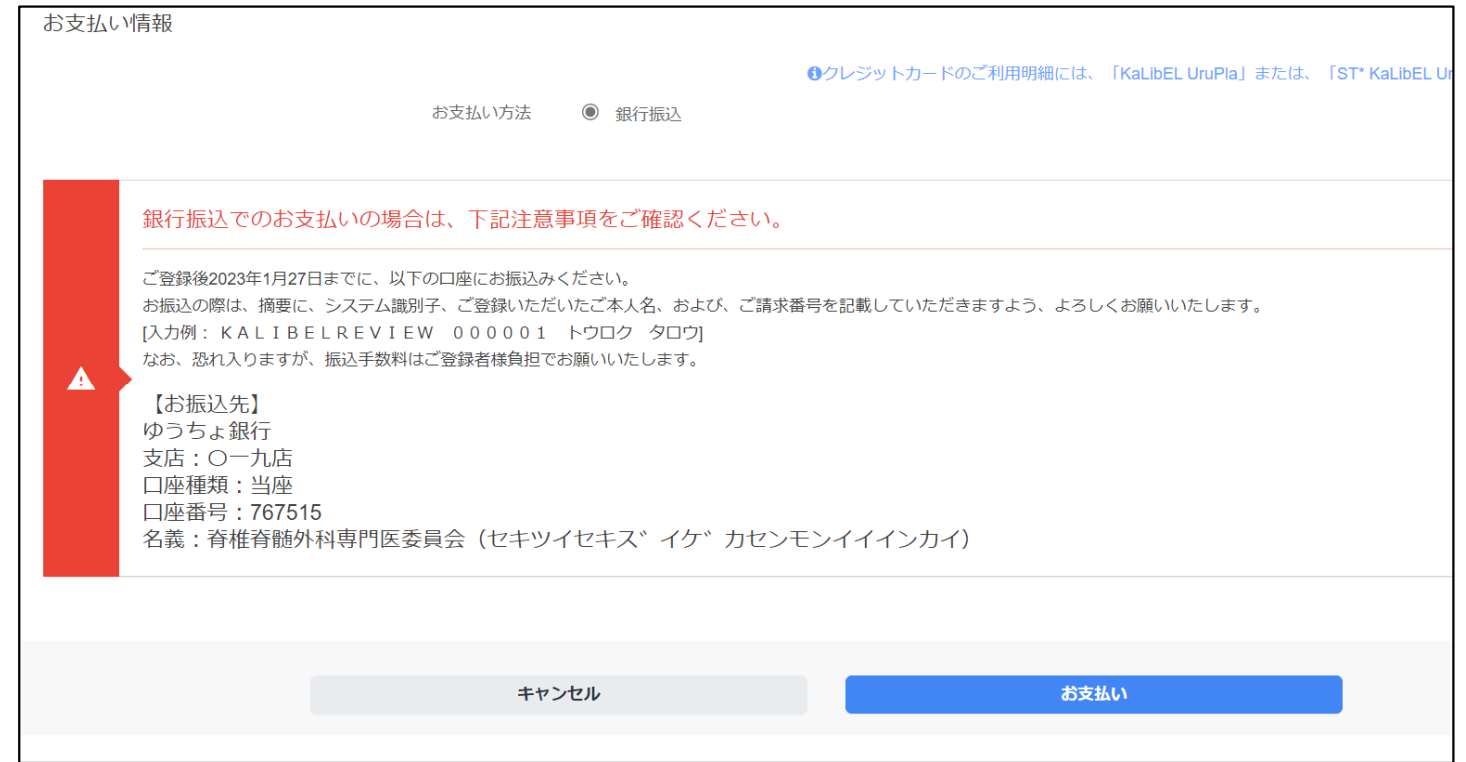

### **3:コンテンツ受講**

受講が可能な状況となりますと、ダッシュボード画面から「脊椎脊髄外科専門医 資格更新E-learning」が 選択できるようになりますので、コンテンツ一覧画面へ進んでください。

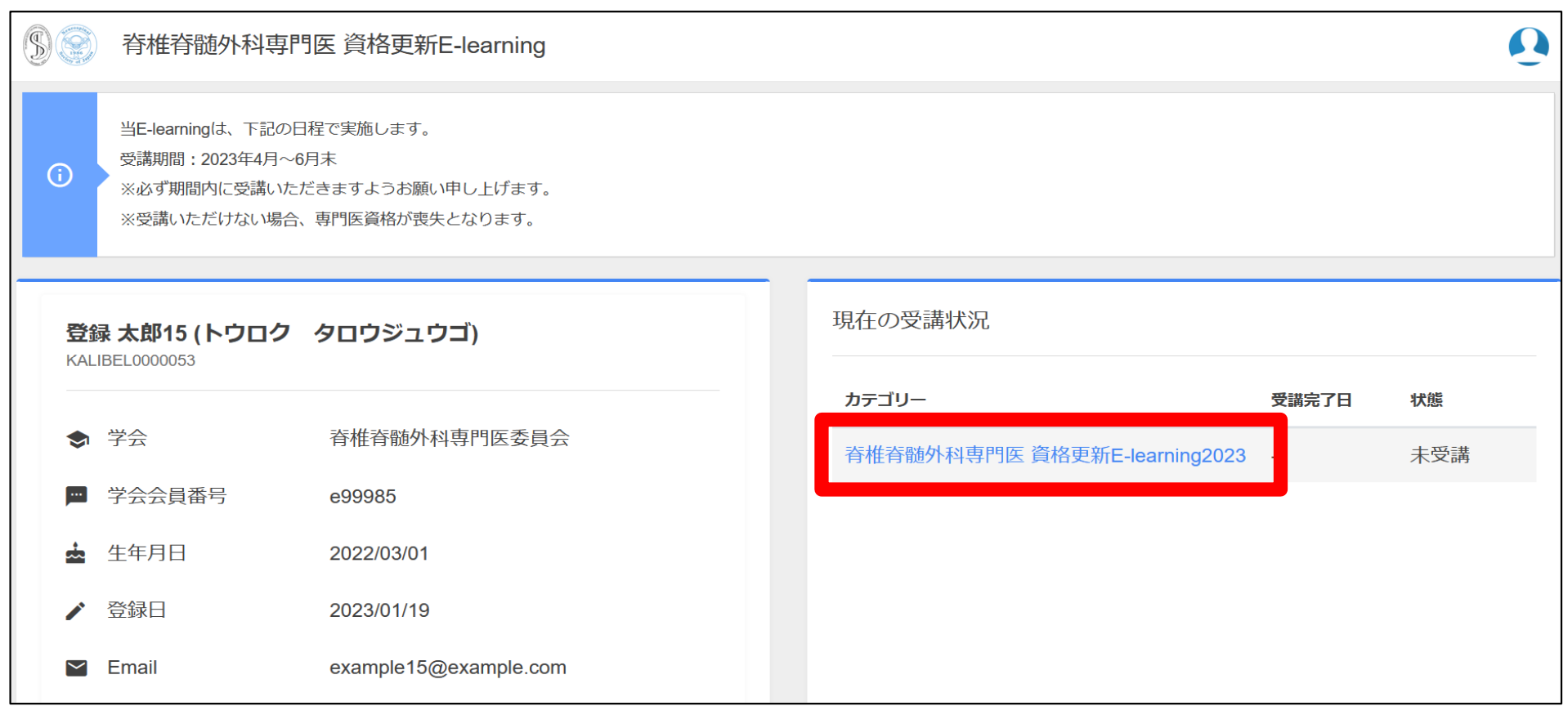

## **3:コンテンツ受講**

#### 一番初めに「注意事項確認」という赤いボタンをクリックいただき、必ず注意事項の資料 をご確認いただいてから、コンテンツをご視聴ください。注意事項の資料をご確認いただ いた場合のみ、視聴可能となります。

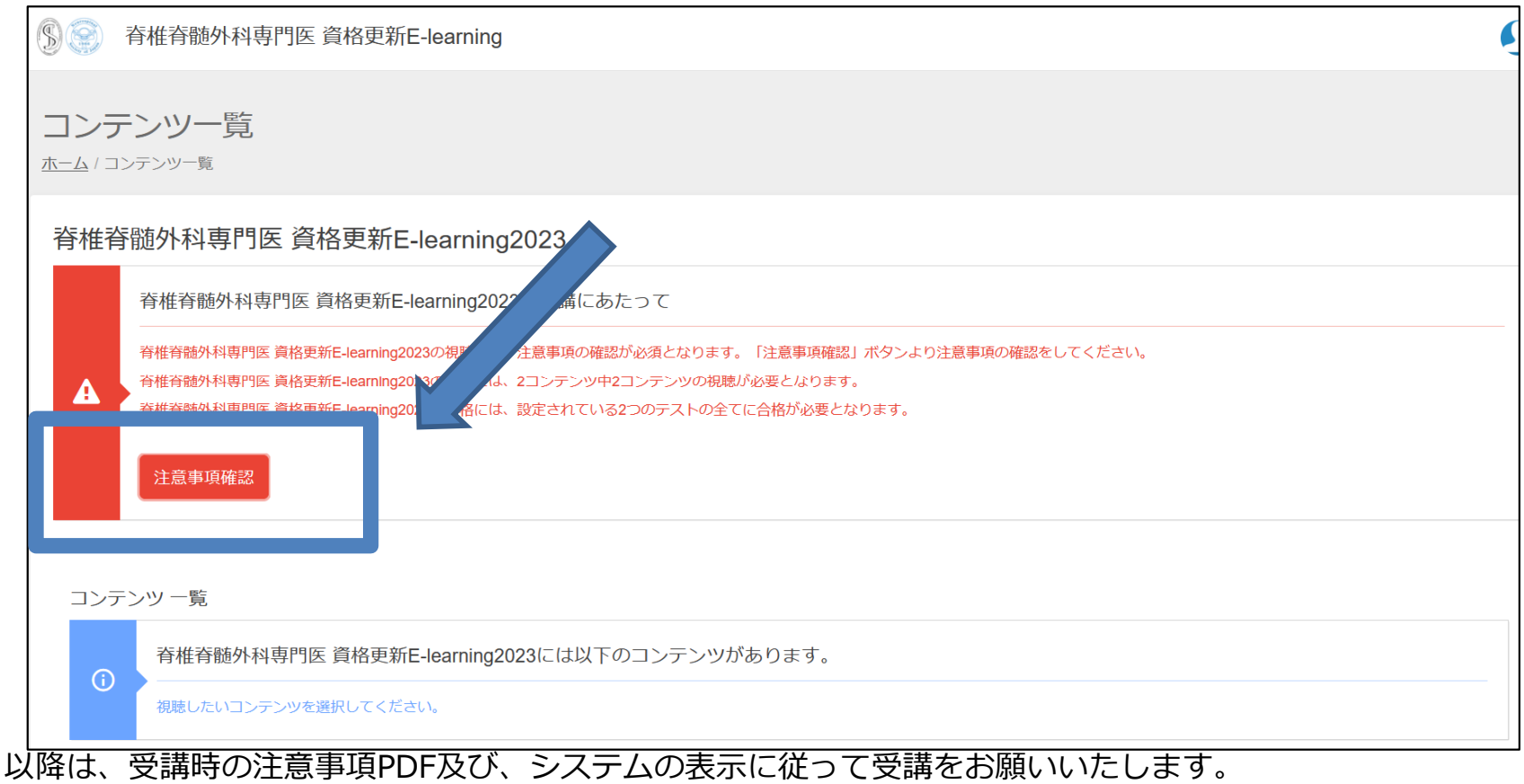